## Déballez l'appareil et vérifiez les composants

Lisez d'abord le Guide de sécurité du produit, puis lisez ce Guide d'installation rapide pour connaître la procédure d'installation adéquate.

### **REMARQUE :**

• Le contenu de la boîte et la fiche d'alimentation CA peuvent varier d'un pays à l'autre.

• Vous devez acheter le câble d'interface adéquat pour l'interface que vous souhaitez utiliser.

#### **Câble USB**

Nous vous recommandons d'utiliser un câble USB 2.0 (type A/B) dont la longueur ne dépasse pas 6 pieds (2 mètres).

Retrait des matériaux d'emballage et installation de la cartouche de toner

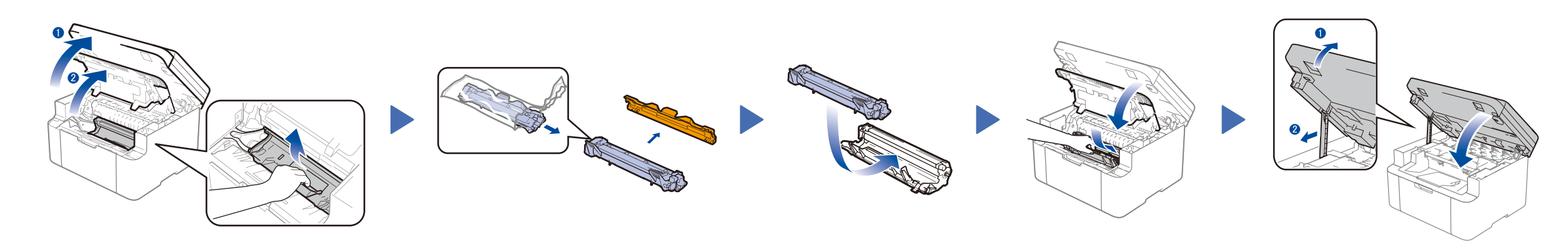

# Connexion de l'appareil à votre ordinateur/appareil mobile

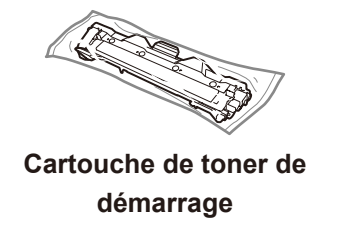

**CD‑ROM Support d'alimentation papier A5 bord long**

**Les plus récents manuels sont disponibles dans le** Brother Solutions Center (Centre de solutions Brother) : <solutions.brother.com/manuals>.

### Chargement de papier dans le bac à papier 2

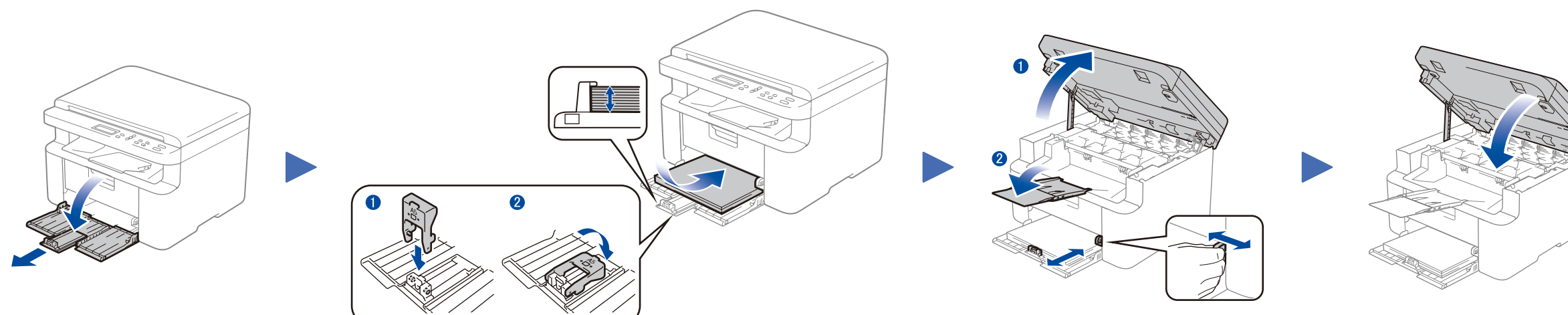

Pour utiliser du papier A5 bord long. The second second second second second second second second second second second second second second second second second second second second second second second second second secon

### Connexion du cordon d'alimentation et mise en marche de l'appareil 3

- **1.** Appuyez sur **Menu**, puis appuyez sur ▲ ou ▼ pour sélectionner 1.General Setup (Prog. Général).
- **2.** Appuyez sur **OK**.

### Modification de la langue de votre choix (si nécessaire) 4

- **3.** Appuyez sur ▲ ou ▼ pour afficher 0.Local Language (Langue locale), puis appuyez sur **OK**.
- **4.** Appuyez sur ▲ ou ▼ pour sélectionner la langue de votre choix, puis appuyez sur **OK**.
- **5.** Appuyez sur **Arrêt/Sortie**.

5

1

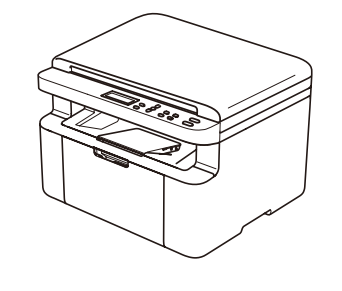

- • PC Windows® avec lecteur de CD-ROM, passez à l'étape **[5A](#page-1-0)**
- • PC Windows® sans lecteur de CD-ROM, passez à l'étape **[5B](#page-1-1)**
- • Macintosh, passez à l'étape **[5B](#page-1-1)**
- • Utilisateurs d'appareil mobile avec point d'accès/routeur prenant en charge WPS/AOSS™, passez à l'étape **[5C](#page-1-2)**

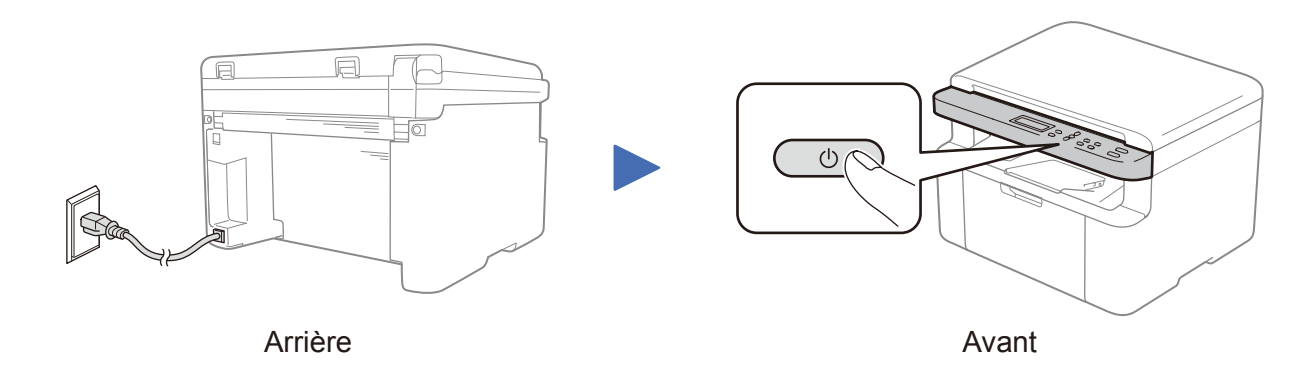

Ajustez les guides-papier en

# Guide d'installation rapide

# brother

### **DCP‑1612W**

Visionnez nos vidéos dans la section des questions fréquemment posées (FAQ) pour obtenir de l'aide concernant la configuration de votre appareil Brother : <solutions.brother.com/videos>.

Version 0 CAN-FRE

# <span id="page-1-0"></span>Configuration à l'aide du CD-ROM (Windows®)

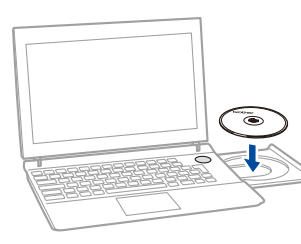

### Suivez les instructions à l'écran jusqu'à ce que l'écran **Type de branchement**

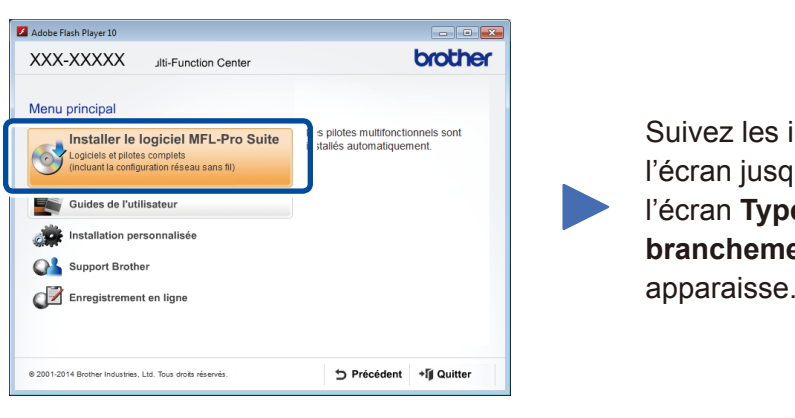

<span id="page-1-1"></span>Téléchargez l'ensemble complet de pilotes et de logiciels à partir du Brother Solutions Center (Centre de solutions Brother). (Pour Windows®) <solutions.brother.com/windows>

(Pour Macintosh) <solutions.brother.com/mac>

Si votre point d'accès/routeur LAN sans fil prend en charge la configuration sans fil (par pression sur un bouton) automatique (WPS/AOSS™), vous pouvez configurer votre appareil sans utiliser d'ordinateur.

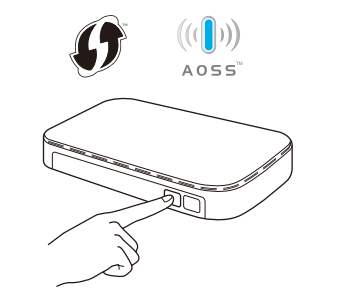

Après avoir téléchargé l'ensemble de pilotes et de logiciels, suivez les instructions à l'écran jusqu'à ce que l'écran **Type de branchement** apparaisse. Reportez-vous à **[5A](#page-1-0)** *[Configuration à l'aide du CD-ROM \(Windows®\)](#page-1-0)*.

Type de branchement

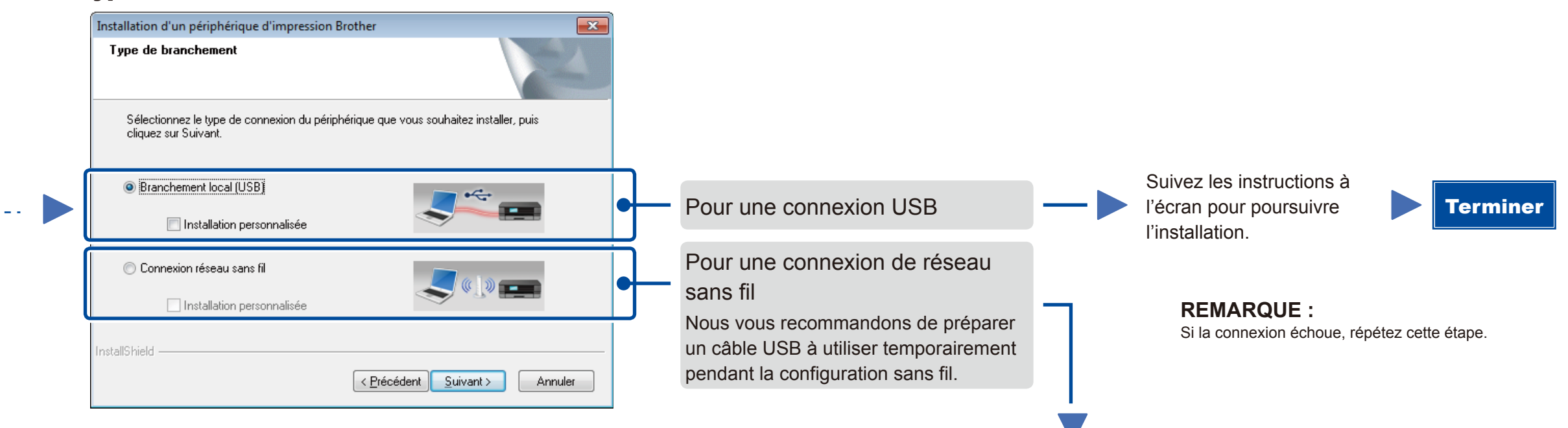

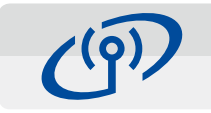

## Connexion de réseau sans fil

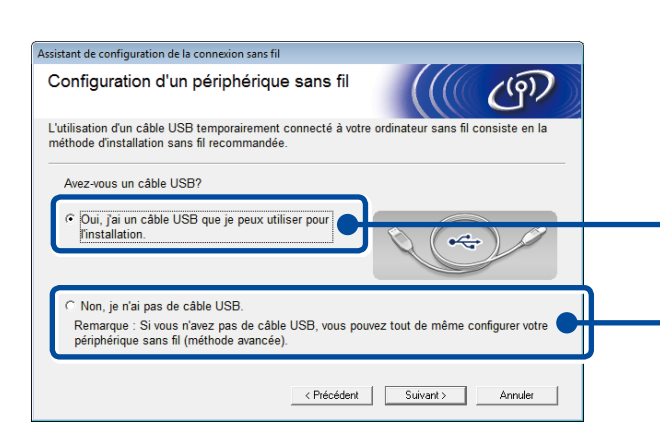

#### **[Recommandée]**

**Sélectionnez cette option si vous avez un câble USB à utiliser temporairement pendant la configuration sans fil.**

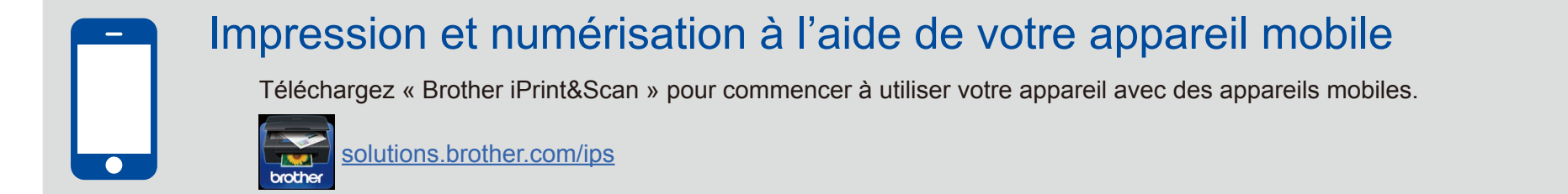

Sélectionnez cette option si vous n'avez pas de câble USB.

### Suivez les instructions à l'écran pour poursuivre l'installation.

**REMARQUE :** Si la connexion échoue, répétez cette étape.

# Configuration sans le CD-ROM (Windows® sans lecteur de CD-ROM ou Macintosh)

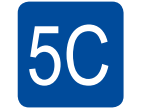

 $\overline{5}$ B

#### <span id="page-1-2"></span>**WiFi** Configuration sans fil par pression sur un bouton pour les appareils mobiles  $\hat{\mathcal{L}}$

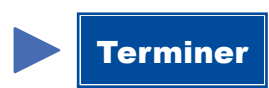

Appuyez sur le bouton WPS ou AOSS™ de votre point d'accès/routeur LAN sans fil.

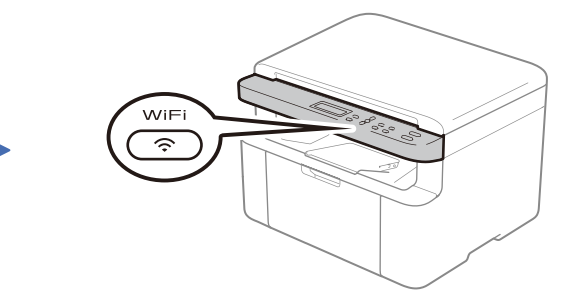

Appuyez sur le bouton **WiFi** de votre appareil.

La configuration sans fil est maintenant terminée.

#### **REMARQUE :**

Avant d'utiliser votre appareil avec votre appareil mobile, téléchargez « Brother iPrint&Scan ».

### **REMARQUE :**

 $5A$ 

Si l'écran Brother ne s'affiche pas automatiquement, accédez à **Ordinateur (Poste de travail)**. (Pour Windows® 8 : cliquez sur l'icône (**Explorateur de fichiers**) dans la barre des tâches, puis accédez à **Ordinateur**.)

Double-cliquez sur l'icône de CD-ROM, puis double-cliquez sur **start.exe**.